**Application Service Mesh**

## **Best Practices**

**Issue** 01 **Date** 2022-07-01

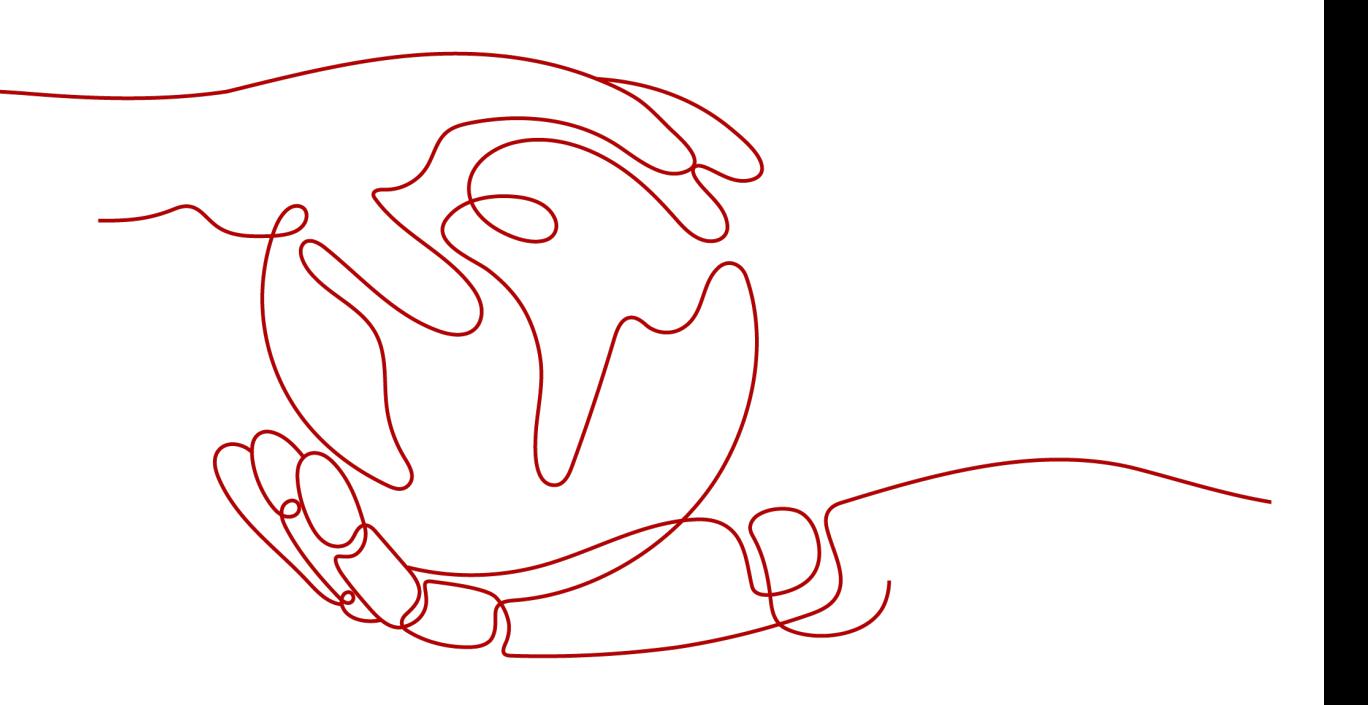

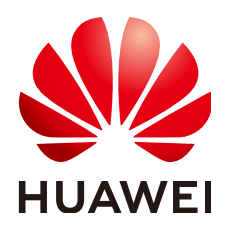

**HUAWEI TECHNOLOGIES CO., LTD.**

## **Copyright © Huawei Technologies Co., Ltd. 2023. All rights reserved.**

No part of this document may be reproduced or transmitted in any form or by any means without prior written consent of Huawei Technologies Co., Ltd.

## **Trademarks and Permissions**

**ND** HUAWEI and other Huawei trademarks are trademarks of Huawei Technologies Co., Ltd. All other trademarks and trade names mentioned in this document are the property of their respective holders.

## **Notice**

The purchased products, services and features are stipulated by the contract made between Huawei and the customer. All or part of the products, services and features described in this document may not be within the purchase scope or the usage scope. Unless otherwise specified in the contract, all statements, information, and recommendations in this document are provided "AS IS" without warranties, guarantees or representations of any kind, either express or implied.

The information in this document is subject to change without notice. Every effort has been made in the preparation of this document to ensure accuracy of the contents, but all statements, information, and recommendations in this document do not constitute a warranty of any kind, express or implied.

## **Contents**

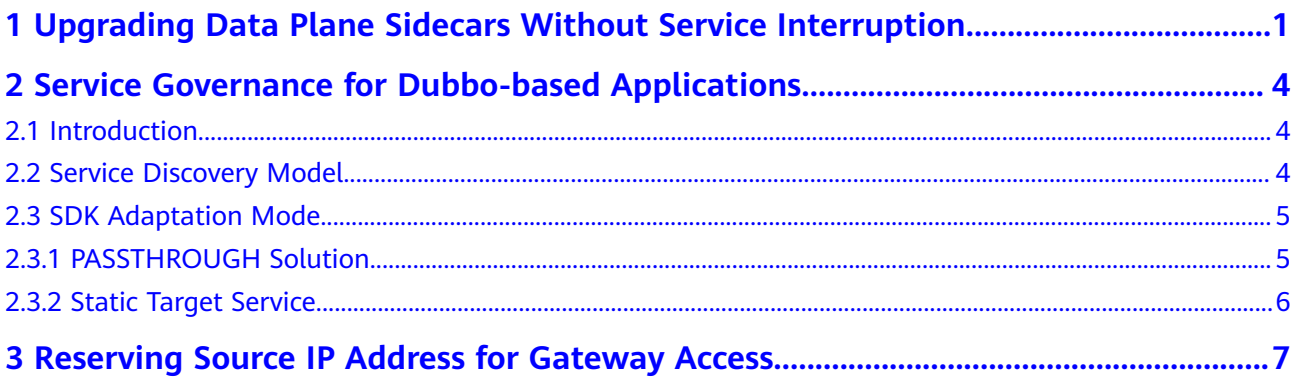

## <span id="page-3-0"></span>**1 Upgrading Data Plane Sidecars Without Service Interruption**

ASM enables you to manage and monitor the traffic of services added into a service mesh. Sidecars are important components in ASM data plane. The upgrade of sidecars involves the re-injection of sidecars into data plane service pods, which requires the pods to be updated.

This section describes how to avoid service interruption during sidecar upgrade.

## **Configuring the Number of Service Pods**

Ensure that the number of service pods is greater than or equal to **2** and the upgrade policy is set to **RollingUpdate**.

Sample configurations:

**kubectl get deploy nginx -n** namespace\_name **-oyaml | grep strategy -a10**

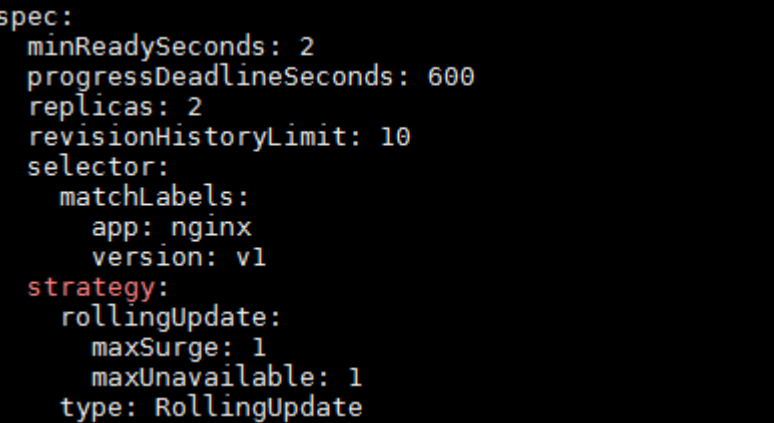

**Configuration description:** 

- Number of service pods: deployment.spec.replicas  $> = 2$
- Upgrade policy: deployment.spec.strategy.type  $==$  RollingUpdate
- Minimum number of alive pods in rolling upgrade: deployment.spec.replicas deployment.spec.strategy.maxUnavailable > 0

## **Adding a Readiness Probe**

Readiness probes help you ensure that new service pods take over traffic only when they are ready. This prevents access failures caused by unready new pods.

The configurations are as follows:

**kubectl get deploy nginx -n** namespace\_name **-oyaml | grep readinessProbe a10**

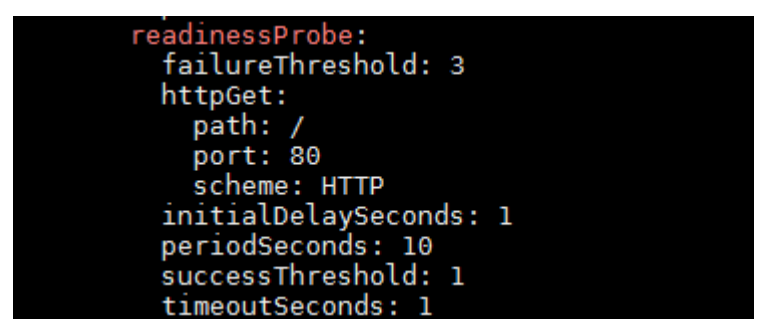

## **Configuration description:**

Configuring a readiness probe: deployment.spec.template.spec.containers[i].readinessProbe

The configuration includes the initial check time, check interval, and timeout duration.

## **Setting the Service Ready Time**

**minReadySeconds** is used to specify the minimum number of seconds for which a newly created pod should be ready without any of its containers crashing, for it to be considered available.

The configurations are as follows:

**kubectl get deploy nginx -n** namespace\_name **-oyaml | grep minReadySeconds -a1**

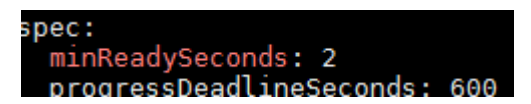

## **Configuration description:**

The service ready time: deployment.spec.minReadySeconds. Configure this parameter based on the live environment.

## **Configuring a Graceful Shutdown Time**

**terminationGracePeriodSeconds** is used to configure a graceful shutdown time. During a rolling upgrade, the endpoint of an old service pod is removed and the pod status is set to **Terminating**. A SIGTERM signal is then sent to the pod. After the graceful shutdown time you configured, the pod will be forcibly terminated. The graceful deletion time allows the pod to keep processing unfinished requests, if any, to avoid hard termination.

kubectl get deploy nginx -n namespace name -oyaml | grep terminationGracePeriodSeconds -a1

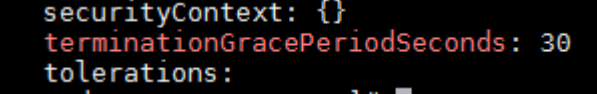

#### **Configuration description:**

The graceful shutdown time:

deployment.spec.template.spec.terminationGracePeriodSeconds. The default value is 30s. Configure this parameter based on the live environment.

## **Configuring the preStop**

preStop enabled you to perform certain execution before a service pod is stopped. In this way, it helps you gracefully shut down a service pod. Configure this parameter based on service requirements. Nginx is used as an example here.

### kubectl get deploy nginx -n *namespace name* -oyaml | grep lifec -a10

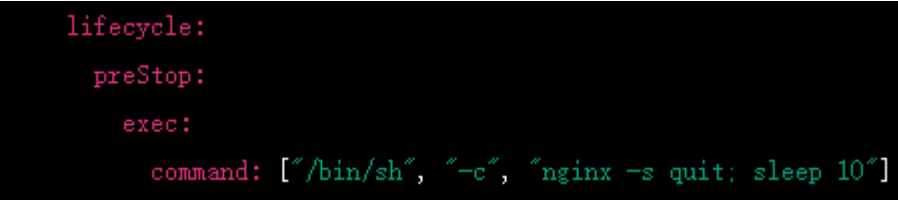

In the lifecycle.preStop field, the nginx -s quit; sleep 10 command is defined. This command first sends a graceful shutdown signal to the Nginx process and then the pod termination pauses for 10 seconds. In this way, Nginx has enough time to complete the ongoing requests and gracefully close the pod before it terminates.

10 in sleep 10 is an example value. You can change it based on the actual requirements and application performance. The key should be a proper value so that Nginx has enough time to gracefully shut down the process.

Alternatively, you can run custom commands or scripts to gracefully shut down your service process.

# <span id="page-6-0"></span>**2 Service Governance for Dubbo-based Applications**

## **2.1 Introduction**

Dubbo is a special protocol which needs the following supports:

- Envoy on the service mesh data plane supports the parsing and traffic management of the Dubbo protocol.
- The mesh control plane supports the configuration of Dubbo governance rules to manage services such as grayscale release, load balancing, and access authorization.

In addition, the service discovery model of Dubbo is different from that of Kubernetes and Spring Cloud. Therefore, additional processing is required.

## **2.2 Service Discovery Model**

Problems in the existing Dubbo model (summarized from the Dubbo community version 2.7.4):

- In the microservice architecture, the Registry manages applications (services) instead of external service interfaces. However, the Dubbo Registry manages Dubbo service interfaces, contrary to the Spring Cloud or Cloud Native registration mode.
- A Dubbo application (service) allows N Dubbo service interfaces to be registered. The more interfaces, the heavier the load of the Registry.

The existing Dubbo service model searches for service instances based on the Dubbo interface.

<span id="page-7-0"></span>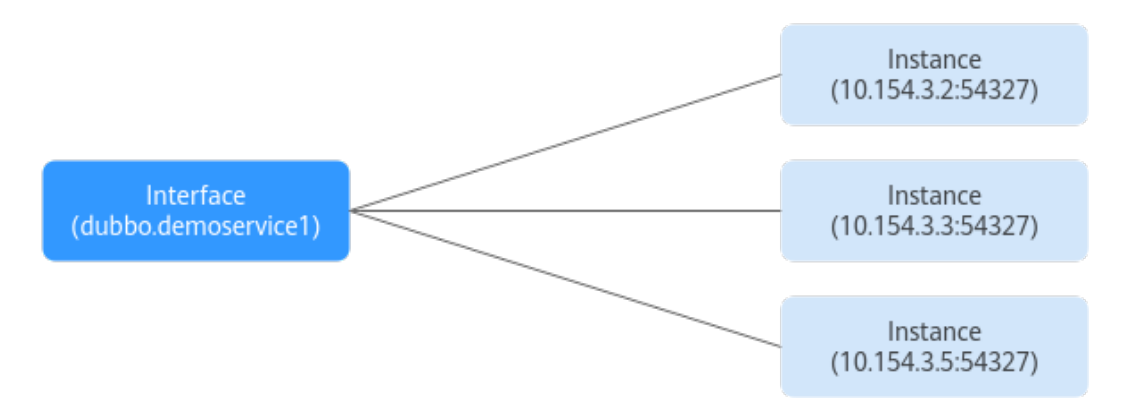

The Dubbo Cloud Native service discovery model adds an app layer to search for instances.

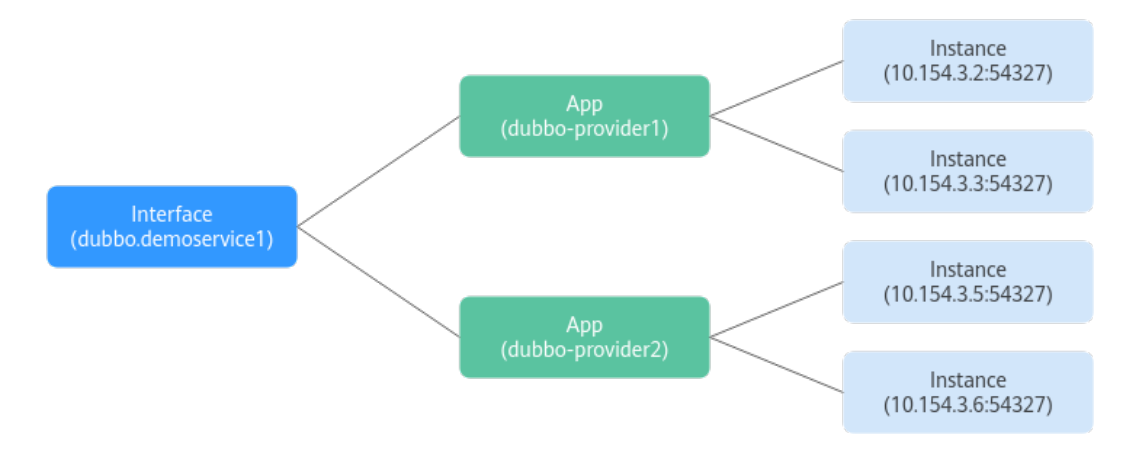

## **2.3 SDK Adaptation Mode**

## **2.3.1 PASSTHROUGH Solution**

## **Introduction**

When the client in the SDK calls the target service by an interface, the client accesses the service name, instead of the service instance.

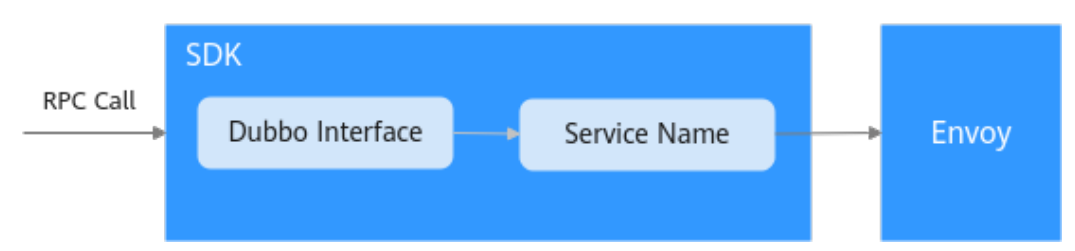

## **Description**

Cases are different based on the Dubbo protocol versions:

2.7.4 and later versions: Cloud Native 2.7.4 and later versions have reconstructed the service discovery model which is consistent with that of Kubernetes. Service information can be directly obtained via interfaces.

<span id="page-8-0"></span>2.7.3 and earlier versions: The Dubbo community versions do not provide the level-2 relationship between interfaces and services. The SDK needs to maintain the mapping from interfaces to services based on the actual usage mode. For example, information such as a service name may be provided in extended information during service registration.

You can select a processing mode based on your SDK. The SDK of an earlier version can perform the following operations in the existing service registration and discovery processes:

- 1. Extend the definition of **Service** in the registration information. During service deployment, service metadata can be injected into the SDK as environment variables, including **appname** and **namespace**, which indicate the name and namespace of the deployed service, respectively.
- 2. When the service is started, the relationship between the Dubbo interface and Kubernetes service name and namespace is registered in the Registry.
- 3. When a client initiates an access request, the service metadata is queried by the interface according to the original service discovery process, and the corresponding service information is used to assemble an RPC request. The extended field **Attachment** is advised to be used to store the **appname** and **namespace** information in the Dubbo request.

## **2.3.2 Static Target Service**

## **Introduction**

Use **[dubbo:reference](https://dubbo.apache.org/en/docs/v2.7/user/references/xml/dubbo-reference/)** to configure the referenced service provider in the service consumer of the Dubbo service. Use the **url** option to define the address of the point-to-point direct connection service provider to bypass the Registry and directly call the target service.

## **Description**

If the original Dubbo service uses the .xml configuration file, only the configuration file needs to be modified.

```
<?xml version="1.0" encoding="UTF-8"?>
<beans>
    <!-- Interfaces that can be called -->
   <dubbo:reference id="helloService " interface="com.dubbo.service.HelloService " url = "dubbo://
helloService:20880" />
</beans>
```
If an annotation is used to define the referenced target service, only the annotation of the target service in the code needs to be modified.

```
@Reference(url = "dubbo://helloService:20880")
HelloService helloService;
```
# <span id="page-9-0"></span>**Reserving Source IP Address for Gateway Access**

## **Scenario**

When a service is accessed through a gateway, the source IP address displayed in the target container is not the source IP address of the client by default. To retain the source IP address, perform the operations described in this section.

## Configuration

Log in to the CCE console. On the Networking page, select the istio-system namespace, update the gateway service associated with the service, and change Service Affinity to Node-level. The prerequisite is that the function of obtaining the client IP address of the ELB has been enabled (this function is enabled by default).

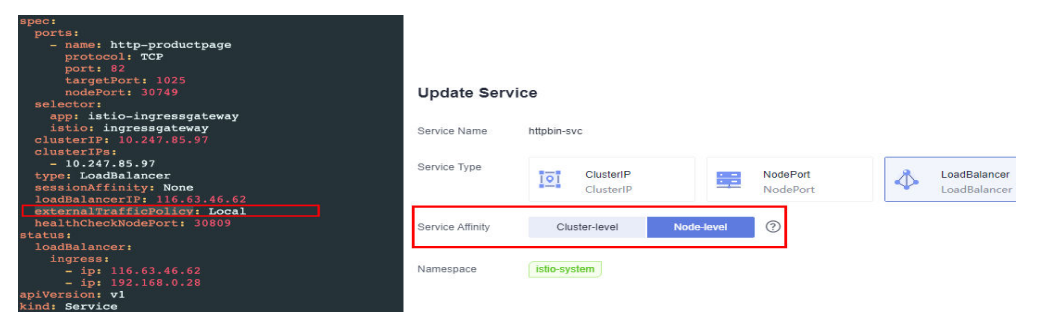

external Traffic Policy: indicates whether the Service wants to route external traffic to the local nodes or cluster-wide endpoints. Two options are available: Cluster (default) and Local. Cluster hides the client IP address, which may cause the second hop to another node, but has a good overall load distribution. Local retains the source IP address of the client and avoids the second hop of LoadBalancer and NodePort services. However, there is a potential risk of unbalanced traffic transmission.

## **Authentication Method**

The x-forward-for field of the httpbin image displays the source IP address. The httpbin service is an HTTP Request & Response Service that can send requests to the **httpbin** image. The **httpbin** image will return the requests based on the specified rules. You can search for the **httpbin** image in SWR. Before using the **httpbin** image for verification, ensure that the mesh function has been enabled for the cluster.

- 1. Log in to the ASM console, and click an available test mesh to go to its details page.
- 2. Choose **Mesh Configuration** on the left to view the associated cluster.

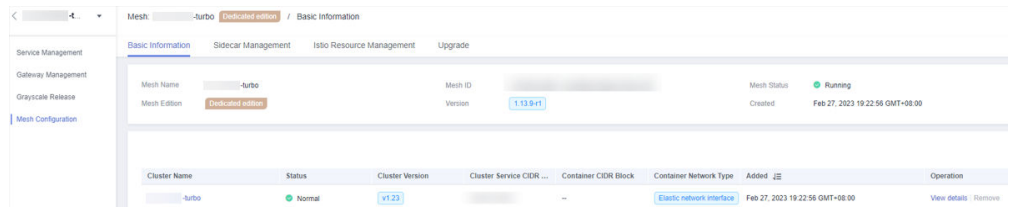

3. Click the cluster name to go to its details page. Click the third icon in the upper right corner of the cluster to go to the **Workloads** tab page.

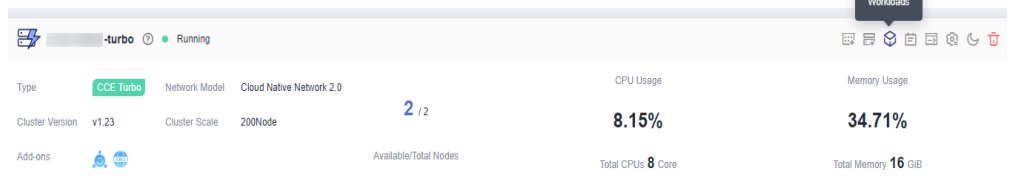

Click **Create Workload** in the upper right corner.

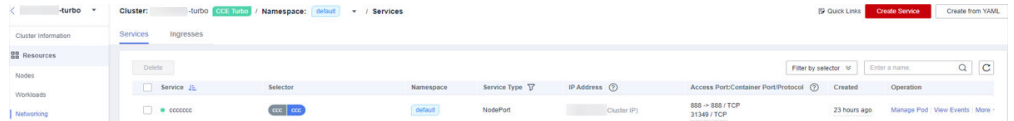

4. Configure workload information.

### **Basic Information**

- **Workload Type**: Select **Deployment**.
- **Workload Name**: Enter **httpbin**.
- **Namespace**: Select the namespace of the workload. The default value is **default**.
- Retain the default values of other parameters.

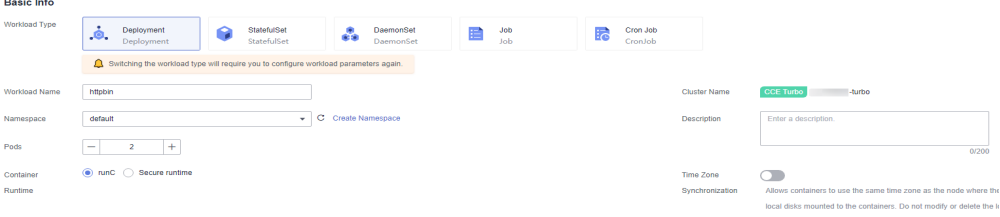

## **Container Configuration**

- **Basic Information**
	- **Container Name**: Customize a name.
	- **Image Name**: Click **Select Image**, search for the **httpbin** image, select the image, and click **OK**.
- **<u>■** Image Tag: Select an image tag.</u>
- Retain the default values of other parameters.

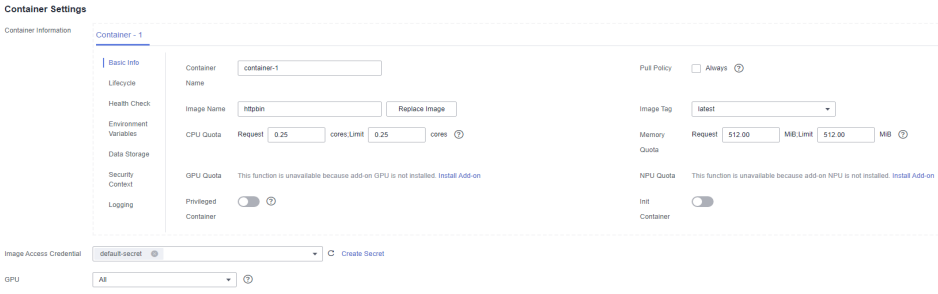

#### **Service Settings**

A Service solves the pod access problems. With a fixed IP address, a Service forwards access traffic to pods and performs load balancing for these pods. Click **+** under the service configuration parameter to go to the **Create Service** page.

- **Service Name**: Enter the workload name.
- **Service Type**: Select **ClusterIP**.
- Port parameters:
	- **Protocol**: select **TCP**.
	- **Container Port**: Set it to **8000**.
	- **Service Port**: Set it to **8000**.

#### **Create Service**

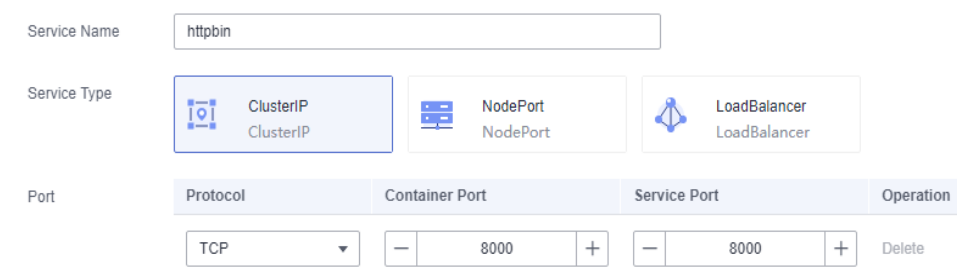

- 5. Click **OK** in the lower right corner.
- 6. Click **Create Workload** in the lower right corner.
- 7. On the cluster details page, click **Networking** on the left. The created **httpbin** service is displayed in the service list.

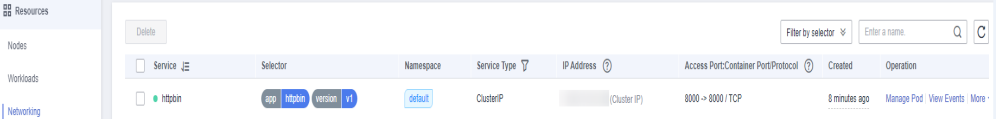

8. Return to the ASM console and click **Service Management**. The **Configuration Diagnosis Result** of the **httpbin** service is **Abnormal**.

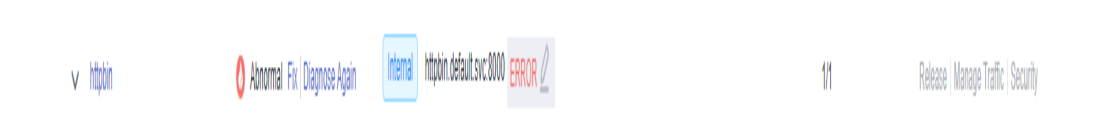

9. Click **Fix** and rectify the faults by following the instructions provided in the displayed **Configuration Diagnosis Result** page.

**Configuration Diagnosis Result** 

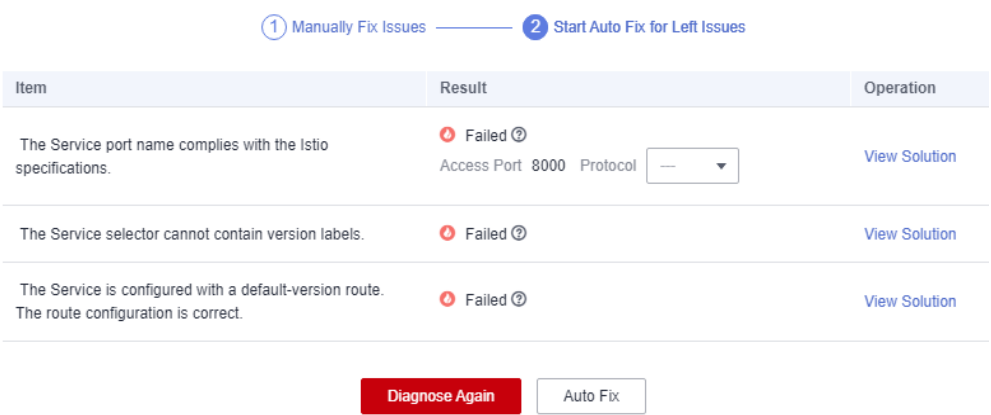

Take the "The Service port name complies with the Istio specifications" item as an example. Select **http** and click **Auto Fix**.

**Configuration Diagnosis Result** 

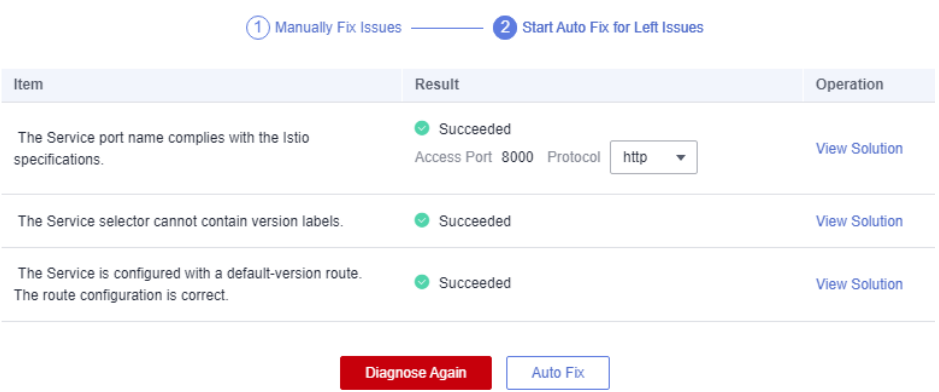

10. Click **Gateway Management** > **Add Gateway**. On the **Add Gateway** page displayed, configure the parameters.

#### **Configuration Information**

- **Gateway Name**: Enter **httpbin**.
- **Cluster**: Select the cluster associated with the mesh.
- **Load Balancer**: Select Public network and select a load balancer.
- **External Protocol**: Select **HTTP**.
- **External Port**: Specify a port.
- **External Access Address**: Enter the public IP address of the load balancer selected for the **Load Balancer**.

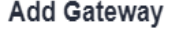

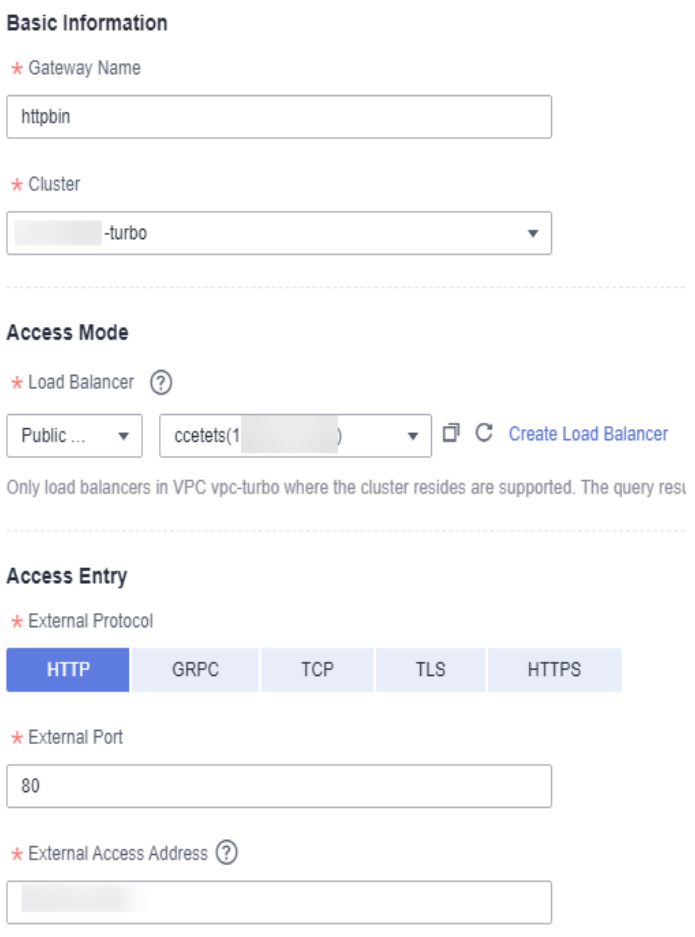

- Click **+** under **Routing**. In the **Add Route** dialog box displayed, add a route.
	- **URL**: Select **Full match** and enter a mapping.
	- **Namespace**: Select the namespace to which the service belongs.
	- **E** Target Service: Retain the default value.

## <span id="page-14-0"></span>Add Route

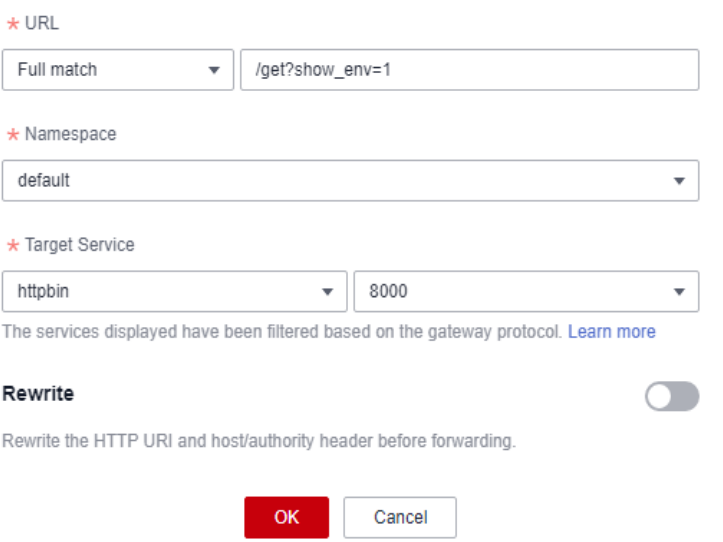

When the configuration is complete, click OK.

- 11. Click **OK**.
- 12. Click **Service Management** on the left. You can view the external access address of the created route in the **Access Address** column.

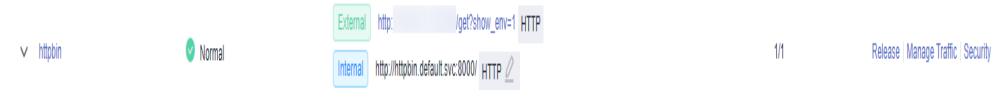

13. Click the external access address of the mapping you set during route configuration. You can view the IP address obtained by the gateway in the xforward-for field, which is the IP address of the container CIDR block.

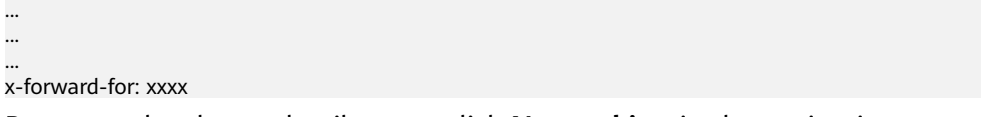

14. Return to the cluster details page, click **Networking** in the navigation tree on the left, and modify the configuration of the gateway service associated with the service as follows:

Select the **istio-system** namespace.

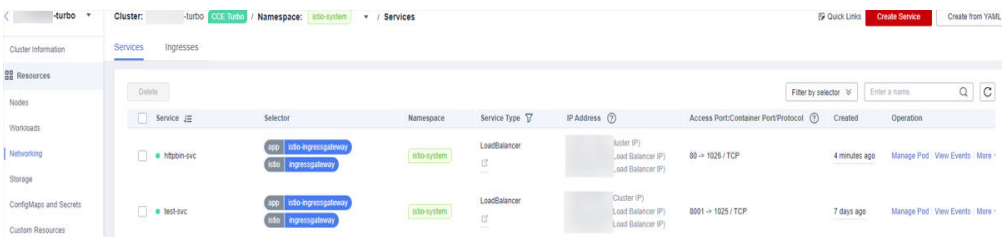

Click **More** > **Update** in the **Operation** column. On the **Update Service** page displayed, change **Service Affinity** to **Node-level**, select I have read Notes **on Using Load Balancers**, and click **OK**.

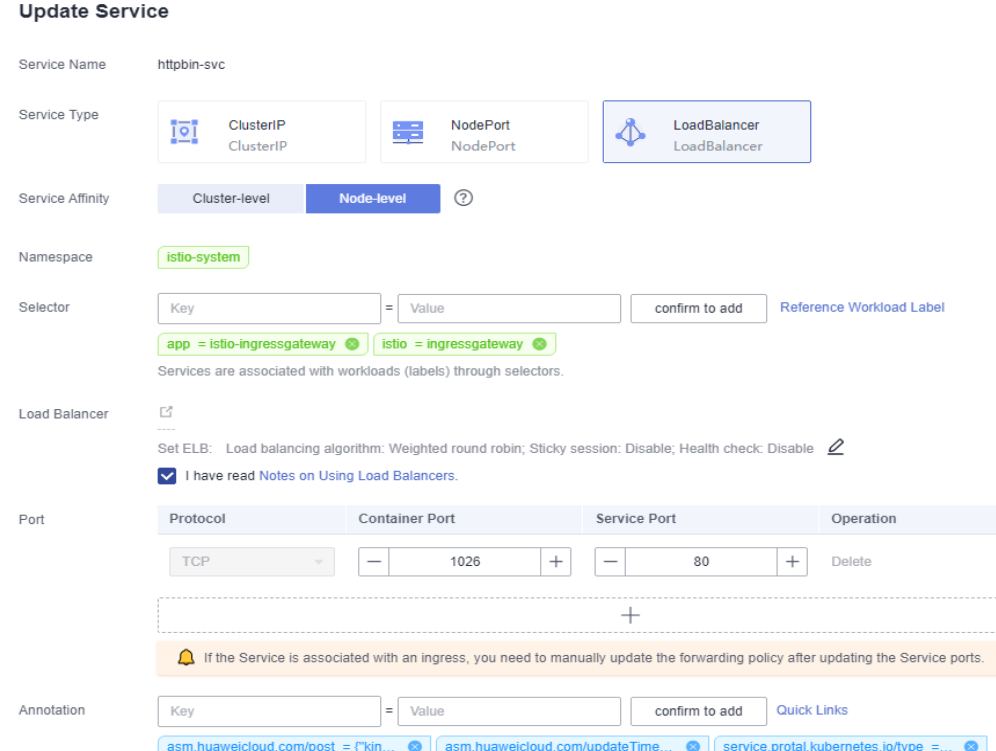

- 15. Return and refresh the external IP address accessed in 13. If the IP address obtained by the gateway in the x-forward-for field is the source IP address of the local host, the verification is complete.
	- $\ldots$  $\mathbb{L}$

...<br>x-forward-for: xxxx